#### 受講者管理

受講者の登録や削除については、受講者管理機能で操作を行います。受講者管理機能には以 下のメニューが用意されています。

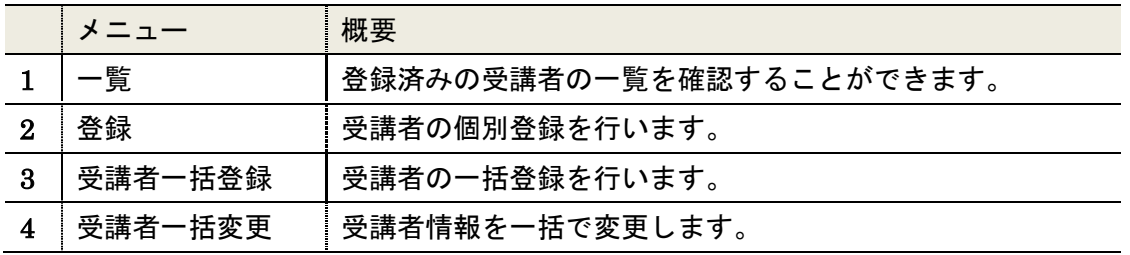

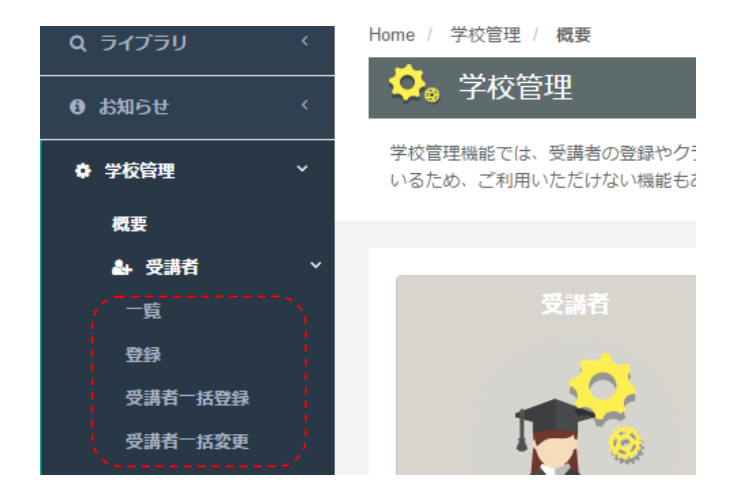

### 受講者登録

受講者を個別登録する場合には、「受講者」メニューの「登録」を選択します。選択すると、 以下の詳細項目が表示されます。

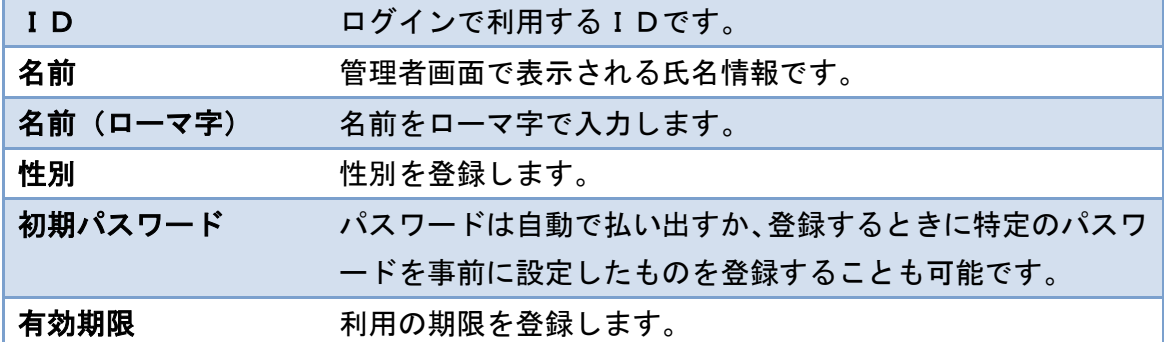

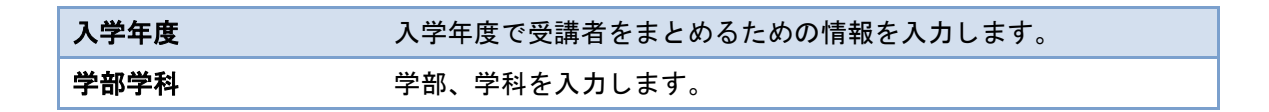

登録画面では以下の項目を入力します。

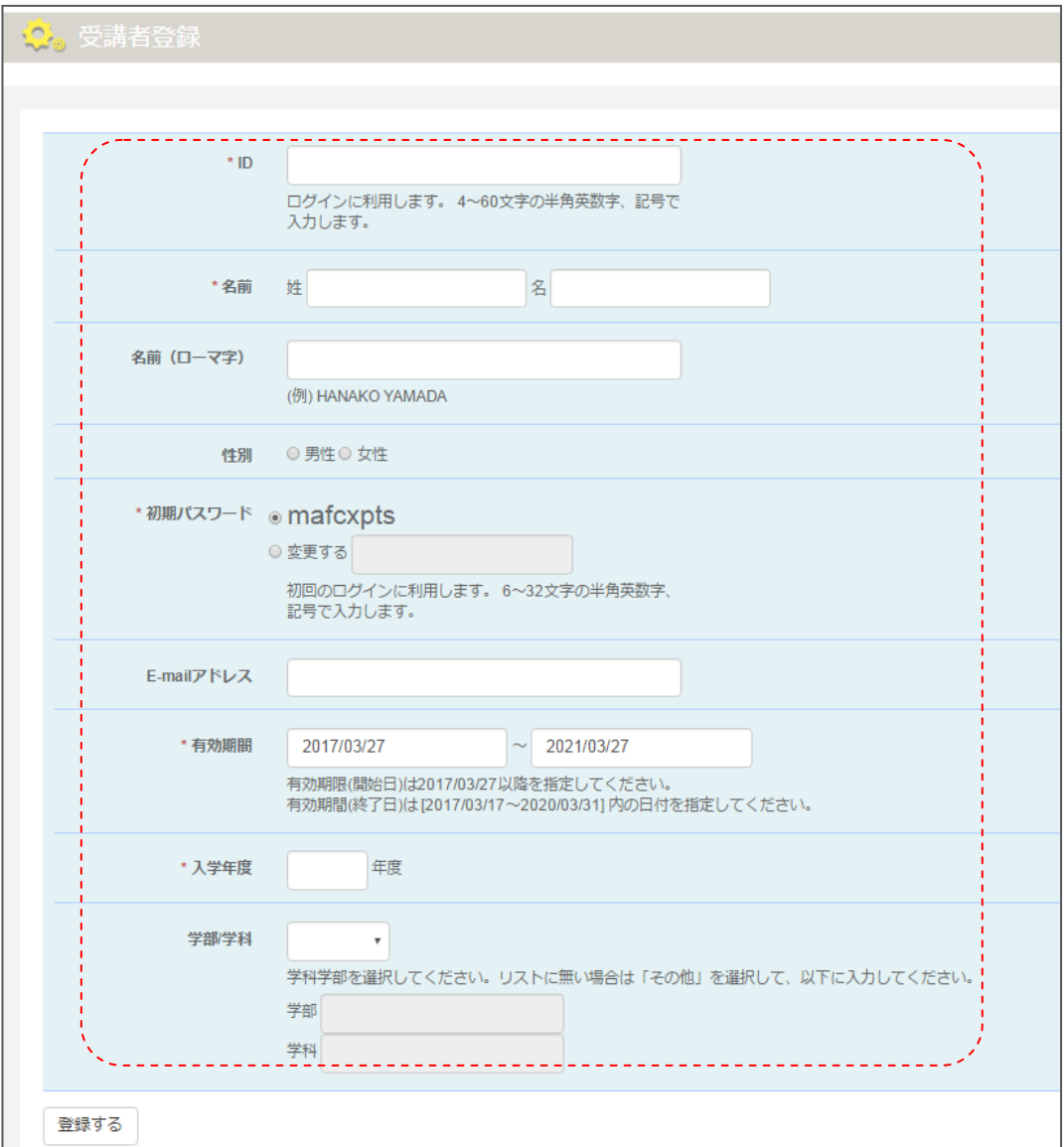

入力後、「登録する」ボタンを実行すると、受講者の個別登録が完了します。

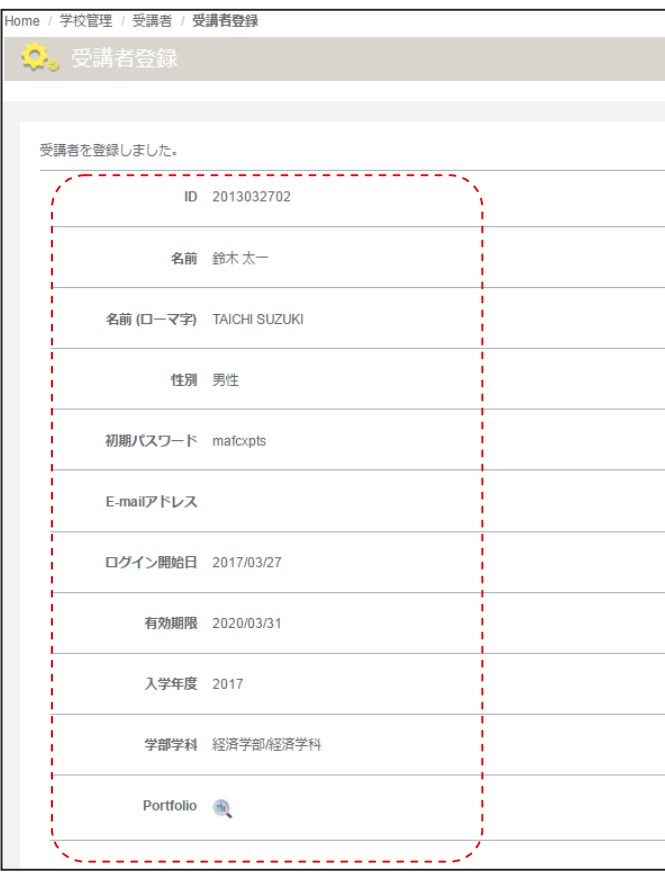

#### 受講者一覧

受講者を登録すると、受講者一覧で確認することができます。 受講者「一覧」メニューを選択すると、登録した受講者情報を確認することができます。

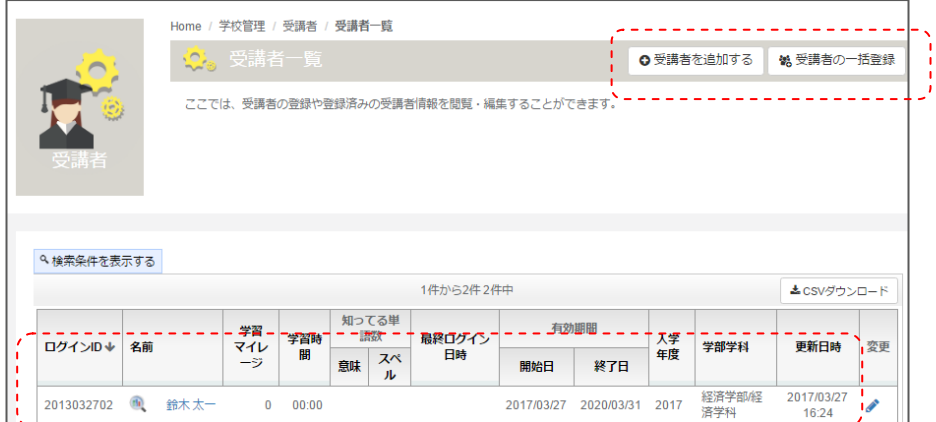

受講者一覧では、受講者情報で登録した情報に加え、以下の情報を確認することができます。

| 学習マイレージ   | 学習者のアクティビティに対する評価をマイレージで表示し |
|-----------|-----------------------------|
|           | ます。                         |
| 学習時間      | 学習者の本システムでの学習時間を集計します。      |
| 「知ってる」単語数 | 「意味」「スペル」の「知ってる」単語数を集計します。  |
| 最終ログイン日時  | 受講者の最終ログイン時を表示します。          |
| 利用者有効期間   | 利用者の利用可能期間を表示します。           |
| 入学年度      | 登録時に入力した入学年度を表示します。         |
| 学部学科      | 学部学科を表示します。                 |
| 更新日時      | 最後にプロファイルが更新された日時を表示します。    |

一覧画面にはそれ以外に、「受講者を追加する」ボタンや「受講者の一括登録」ボタンが用 意されています。

また、「検索条件を表示する」を選択することで、条件を指定した検索を行うことも可能で す。

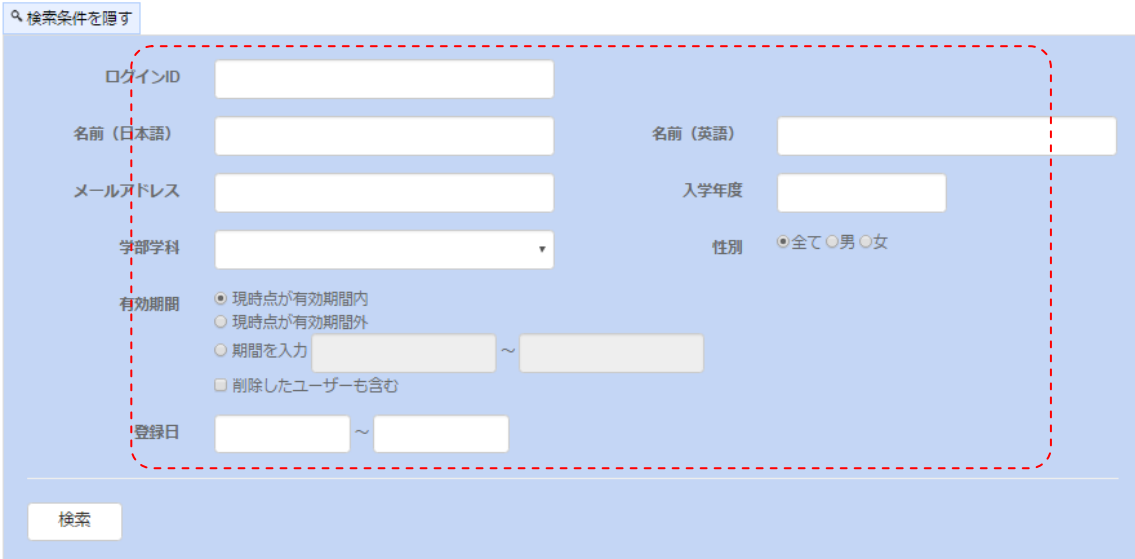

また、「csv ダウンロード」ボタンを利用すると、登録者一覧のデータを取り出すことがで きます。

## 受講者一括登録

ここでは、受講者一括登録について説明します。受講者の一括登録は「ユーザー」メニュー の「受講者一括登録」メニューを実行すると、以下の図のように、受講者の一括登録画面が 表示されます。

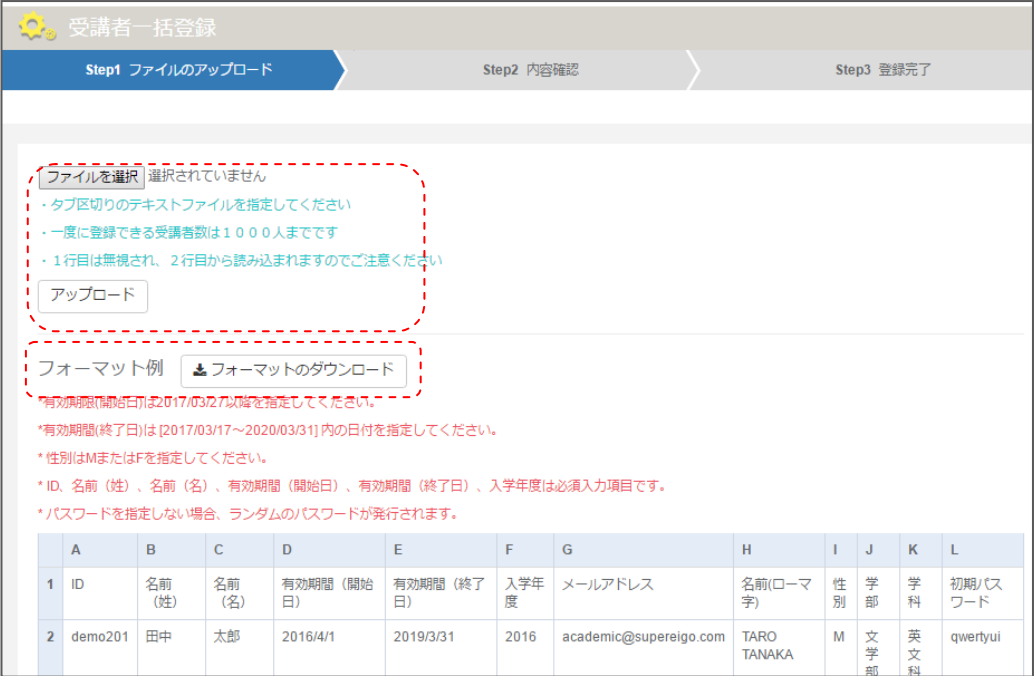

画面上には、一括登録に必要なファイルのフォーマット情報に加え、ファイルアップロード 用の参照リンク及び、アップロードボタンが用意されています。

一括登録する情報は以下の条件でファイルをご用意ください。

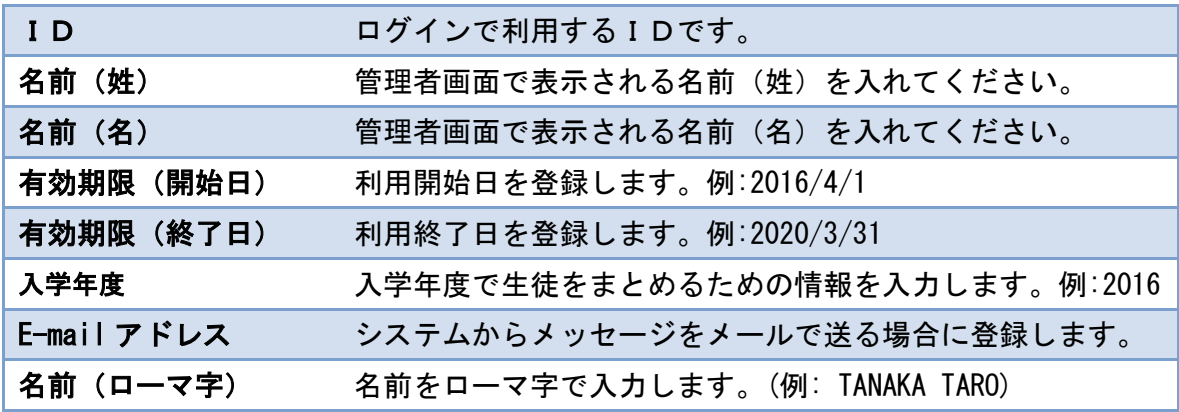

![](_page_6_Picture_97.jpeg)

※注意事項

・IDは複数年にわたりご利用いただくものになりますので、他の利用者と重なることがな いようなID体系で準備ください。

・名前についてはミドルネームなどお持ちの方は姓もしくは名の欄のどちらかにルールを定 めて入力してください。

・学校で管理している名前情報については、PC依存文字や中国語文字などが利用されてい る場合があります。この場合はシステムで正しく処理されない場合がありますので、事前に カナ文字に変換するなど対処してください。

・入学年度については、西暦の 4 桁を入力してください。

テンプレートファイルを Excel 等で編集する場合は、Excel を起動後、「データ」メニュー から「外部データの取り込み」欄の「テキストファイル」の読み込みを実行してください。 実行後、以下のようにファイルウィザードを確認することができます。

![](_page_6_Picture_98.jpeg)

「次へ」を実行すると区切り文字を確認できます。ここで「タブ」区切りがチェックされて いることを確認してください。

![](_page_7_Picture_38.jpeg)

ここで問題なければ、「次へ」を実行してください。最後に「完了」ボタンを押すと読み込

み完了です。

![](_page_7_Picture_39.jpeg)

以下にサンプルデータを読み込んだ Excel の画面例を示します。

![](_page_7_Picture_40.jpeg)

このフォーマットに合わせて、登録すべき生徒のデータをご準備ください。

※Excel ご利用時の注意

Excel 上で作業が完了したら、ファイルを保存します。保存時には、Excel フォーマットで ファイルを保存するとともに、以下の手順で登録用のファイルの準備をしてください。

「名前をつけて保存」→ファイルの種類で「テキスト(タブ区切り)(\*.txt)」を選択 →「保存」

この状態で作成されたテキストファイルを利用して登録を行ってください。登録時は、画面 左上の「参照」ボタンで、ファイル選択画面を表示します。

![](_page_8_Picture_6.jpeg)

先の手順で作成したファイルを選択してください。

![](_page_8_Picture_68.jpeg)

選択が完了したら、「開く」を選択することでファイルをしてできます。最後に「アップロ ード」ボタンを実行することで、受講者情報のアップが行われます。

アップされたファイルをもとに、以下のような内容確認画面が表示されます。

![](_page_9_Picture_39.jpeg)

ここで、問題なければ、「登録」ボタンを実行することで、登録が完了し、受講者情報を登 録することができます。

![](_page_9_Picture_40.jpeg)

登録完了後、「登録した内容をダウンロードする」のリンクを選択することで、登録データ のダウンロードを行うことができます。パスワードを自動発行する場合はこちらのダウンロ ードファイルで確認をすることができます。

![](_page_9_Picture_41.jpeg)

# 受講者一括変更

ここでは、受講者一括変更について説明します。受講者の一括登録は「ユーザー」メニュー の「受講者一括変更」メニューを実行すると、以下の図のように、受講者の一括変更画面が 表示されます。

![](_page_10_Picture_79.jpeg)

画面上には、一括登録に必要なファイルのフォーマット情報に加え、ファイルアップロード 用の参照リンク及び、アップロードボタンが用意されています。

一括登録する情報は以下の条件でファイルをご用意ください。

![](_page_10_Picture_80.jpeg)

![](_page_11_Picture_30.jpeg)

※ファイルの編集方法、アップロード方法は「受講者一括登録」をご参照ください。